## ¿Cómo atenderme a través de Teleconsulta?

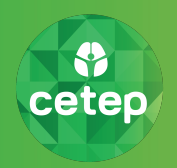

Características Principales de su Teleconsulta:

- U�liza una nueva plataforma: TeleCetep.
- Box de atención individual para cada paciente.
- Conexión a través de sitio seguro.

Requisitos técnicos:

- Se recomienda el uso de navegador Chrome.
- Se recomienda una conexión fija a internet (superior a 1 Mbps) o red móvil (4G).
- Necesita cámara web, micrófono y audífonos o parlantes.

Por favor siga las instrucciones para poder conectarse de manera exitosa.

**Nombre** 

Nombre

Apellido paterno

Apellido paterno

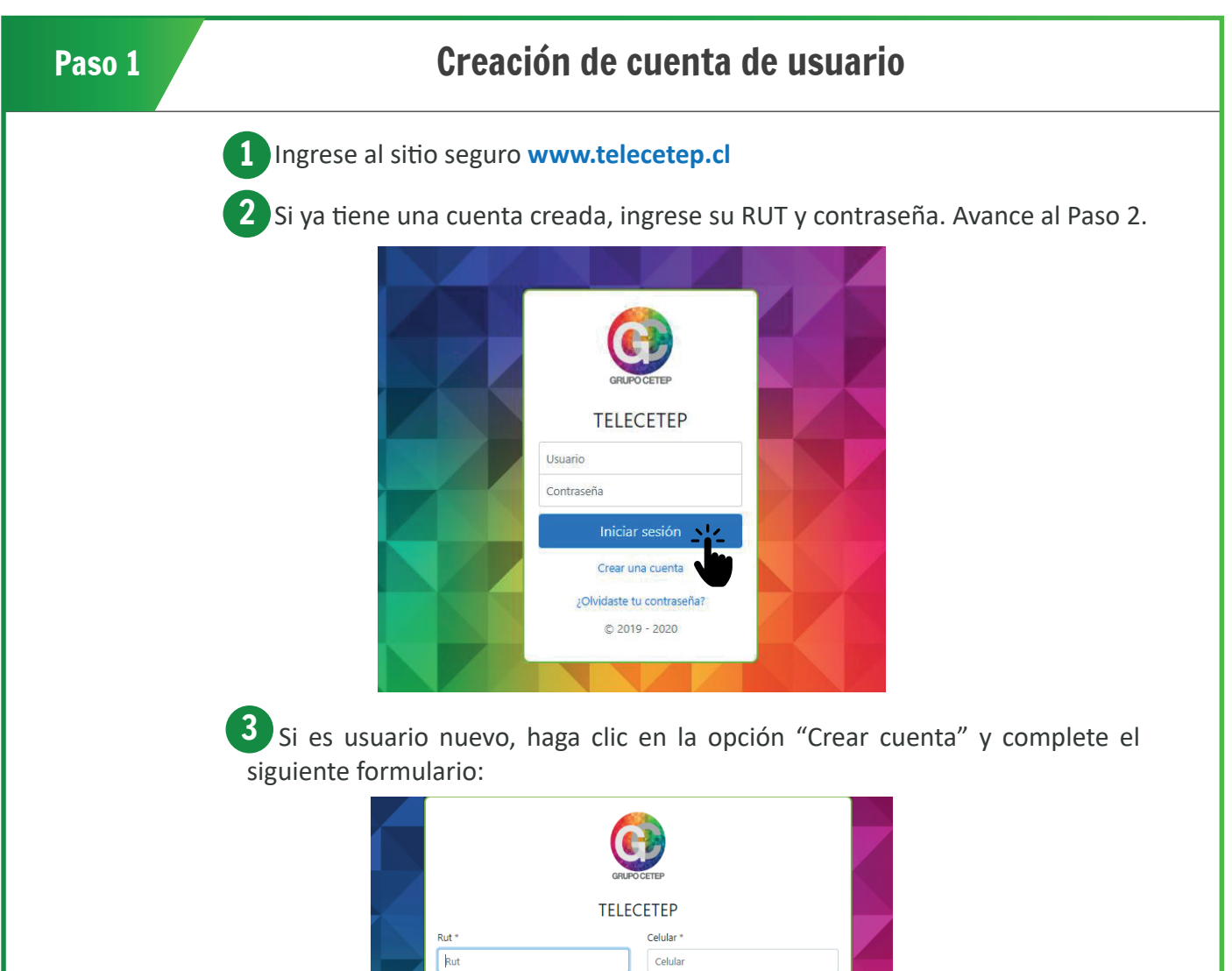

Email<sup>3</sup>

Email

Password

He leído y acepto los términos y condiciones de uso

 $© 2019 - 2020$ 

Contraseña Confirmar password Confirmar contraseña 4) Una vez completado el formulario, usted debe leer y aceptar los "términos y condiciones". Luego, haga clic en "Registro" para crear su cuenta en el sistema.

。<br>cetep

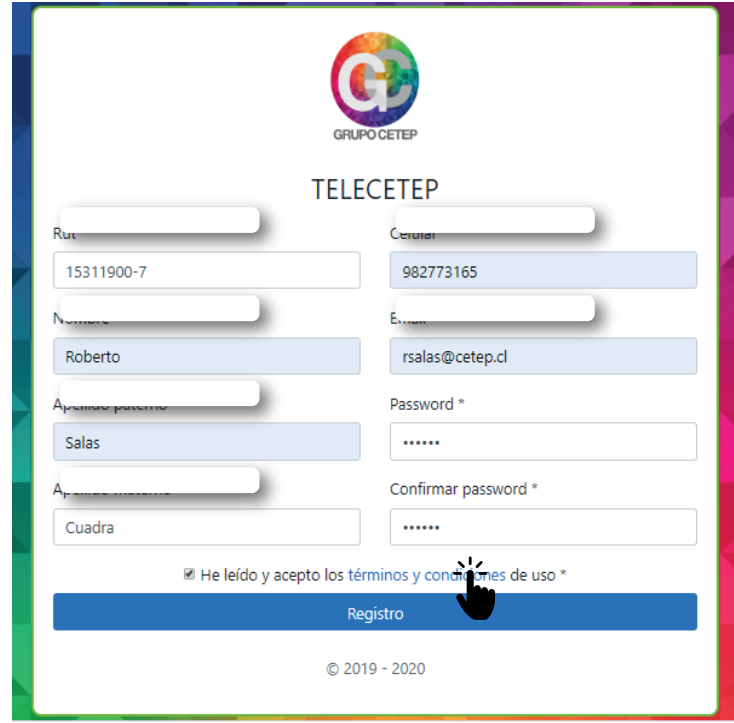

5 Llegará un correo de confirmación indicando que su cuenta ha sido creada con éxito, como se muestra en la imagen:

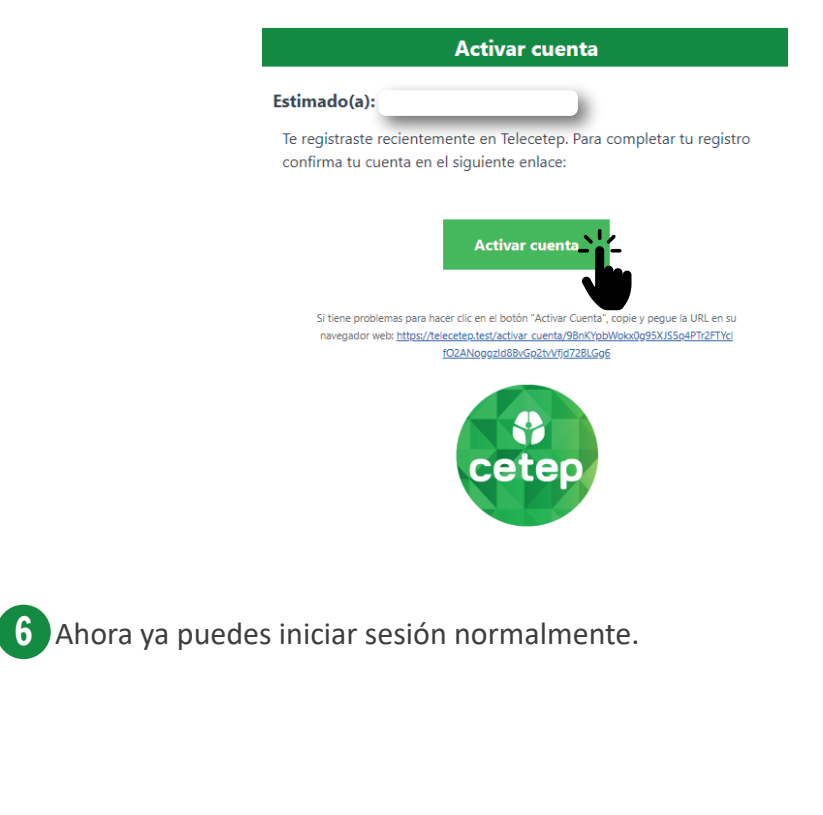

## Paso 2 Ingreso al Sistema y reserva de Horas

1. Ingrese el nombre de usuario y su contraseña. Haga clic en "Iniciar sesión" para continuar.

်<br>()<br>cetep

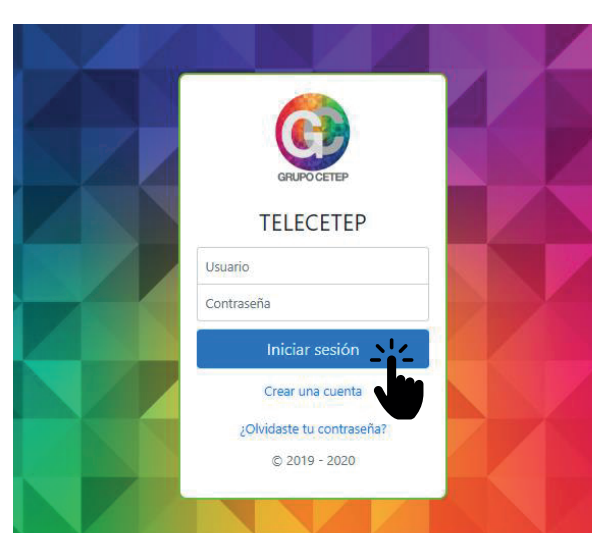

 $2$ ) En la siguiente pantalla de bienvenida, podrá reservar la hora clínica y visualizar sus próximas atenciones ya reservadas. Para reservar nueva hora, presione el botón "Reservar una nueva hora haciendo click aquí" para continuar:

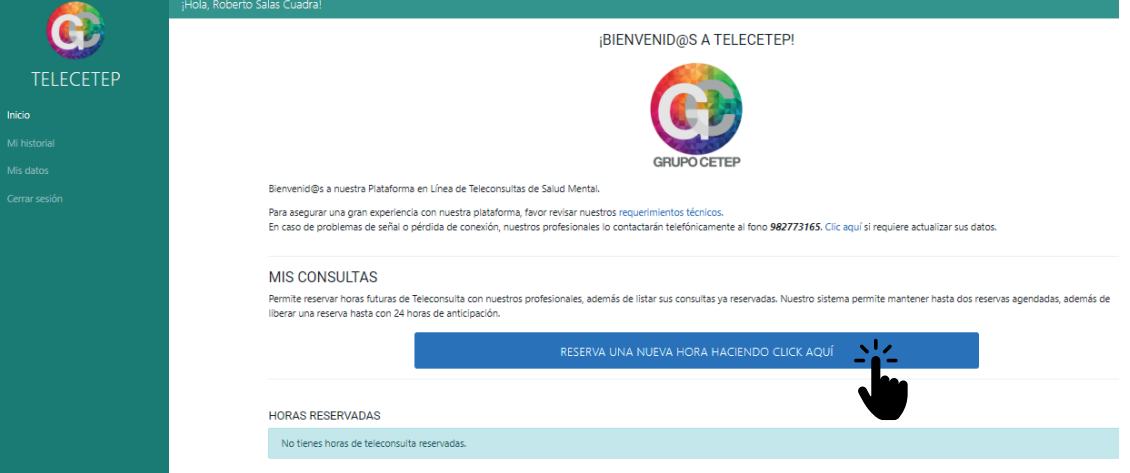

En la siguiente ventana, seleccione la especialidad, el profesional y la fecha deseada. Si cuenta con distintos convenios, estos también aparecerán en esta pantalla: 3

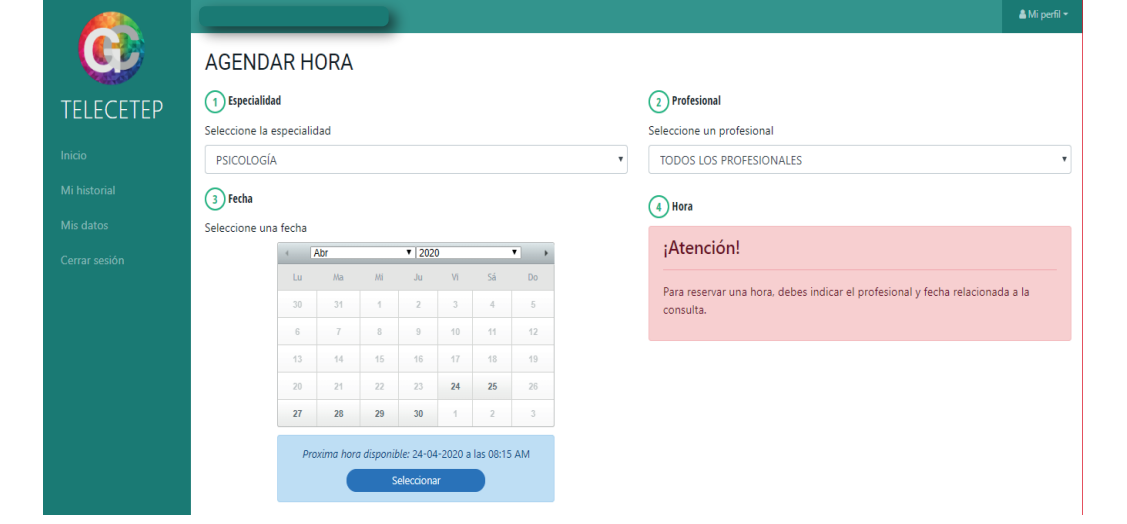

## Paso 2 Ingreso al Sistema y reserva de Horas

**OR**<br>Cetep

4) Una vez seleccionado lo anterior, elija la hora de su preferencia y haga clic en el botón "Continuar con la reserva":

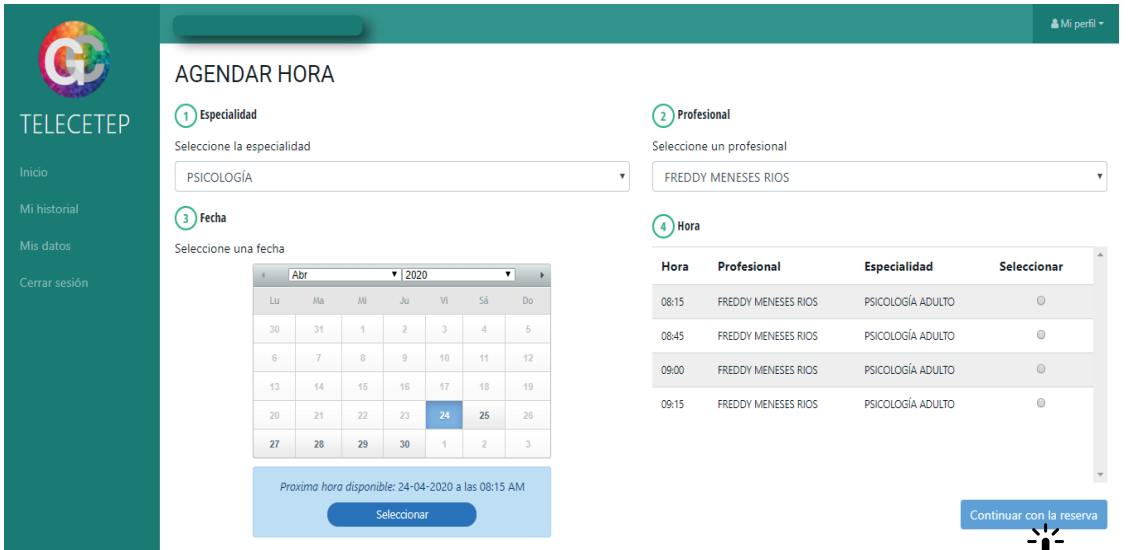

55. El detalle de la reserva será mostrado en pantalla para su confirmación:

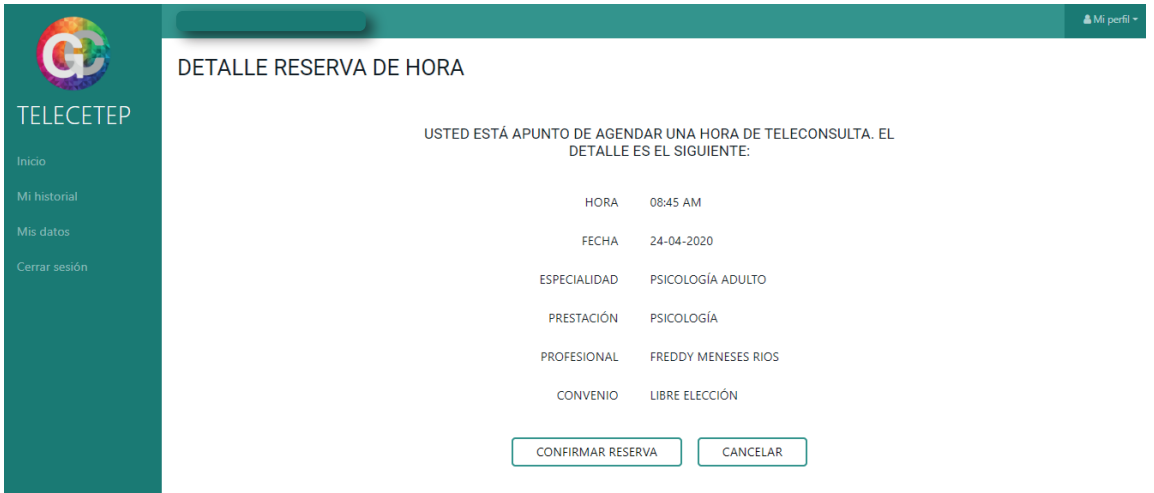

65. Si está de acuerdo con su selección, haga clic en el botón "Confirmar Reserva":

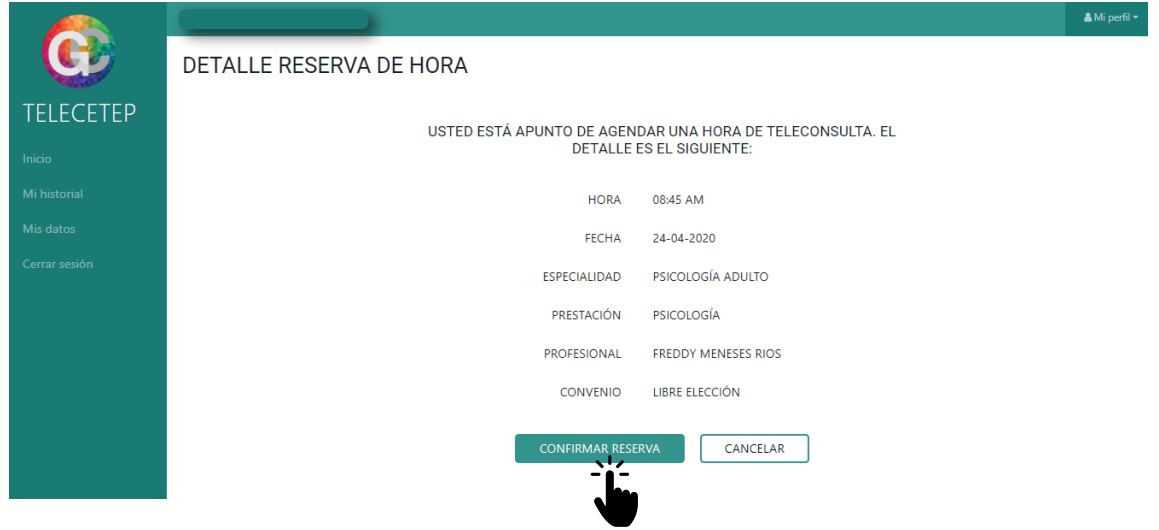

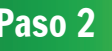

8

8 cetep

 Finalmente, aparecerá el mensaje que su hora ha sido reservada de forma correcta. Haga clic en el botón "Volver al inicio" para volver a la página principal: 7

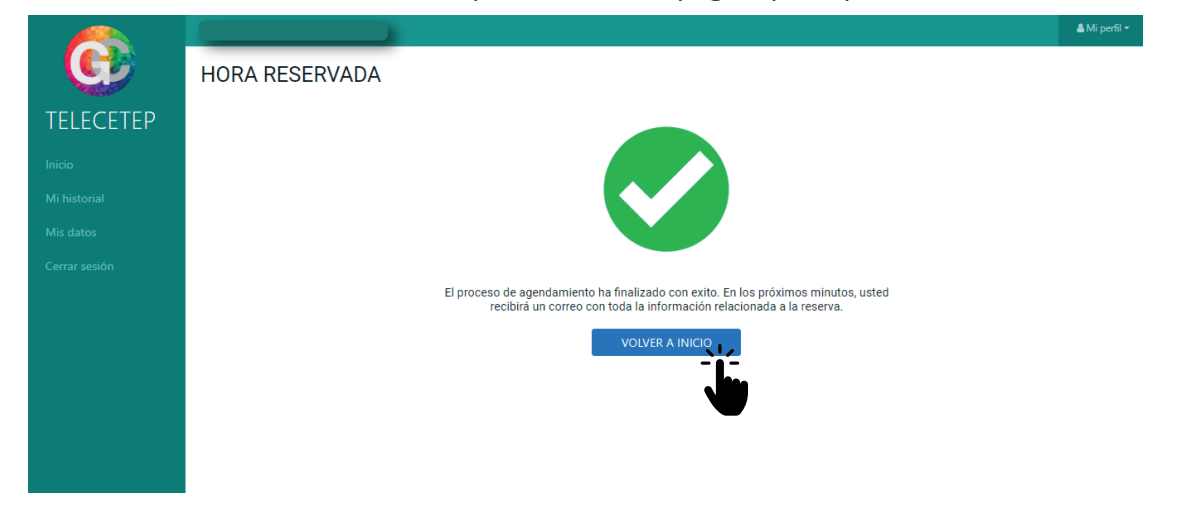

Además, llegará un correo a su buzón, indicando que la reserva fue generada correctamente:

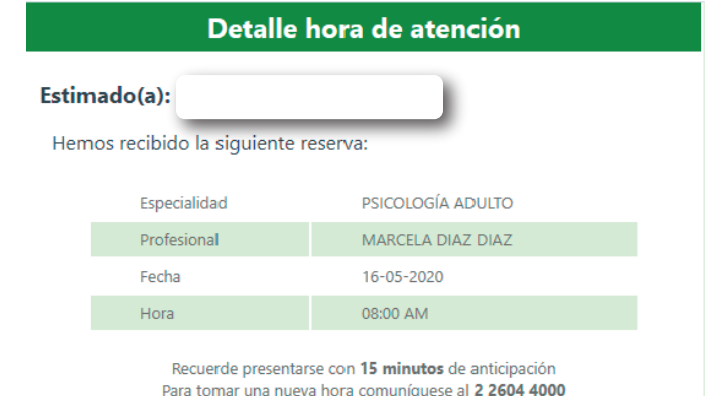

9) En la página de inicio, aparecerá su hora reservada como lo muestra la imagen. En el caso de que no pueda asistir a su cita programada, podrá liberar su hora desde el mismo sistema, presionando el botón "Liberar":

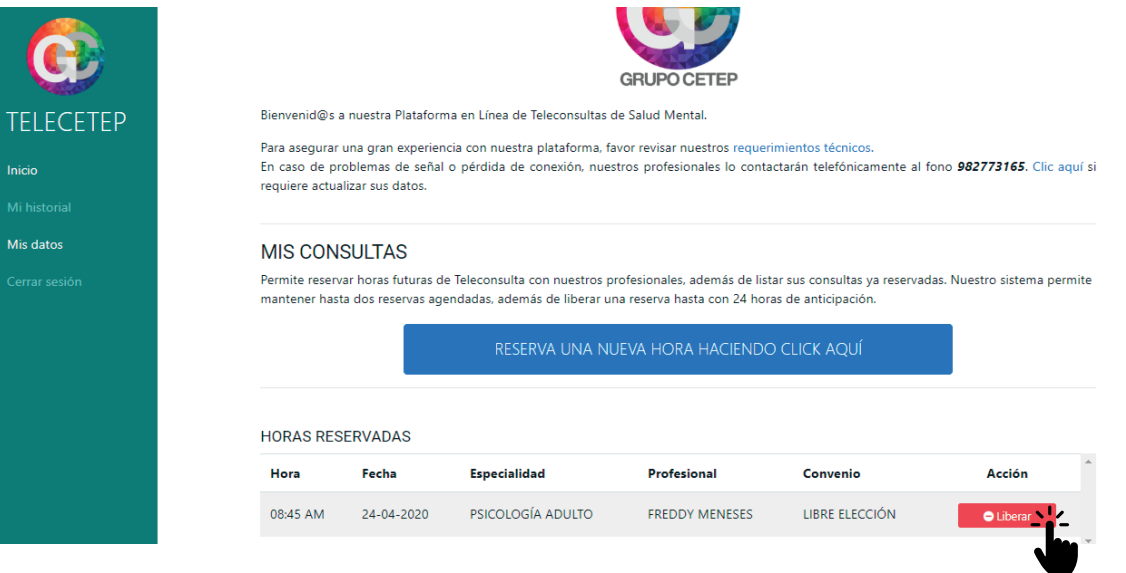

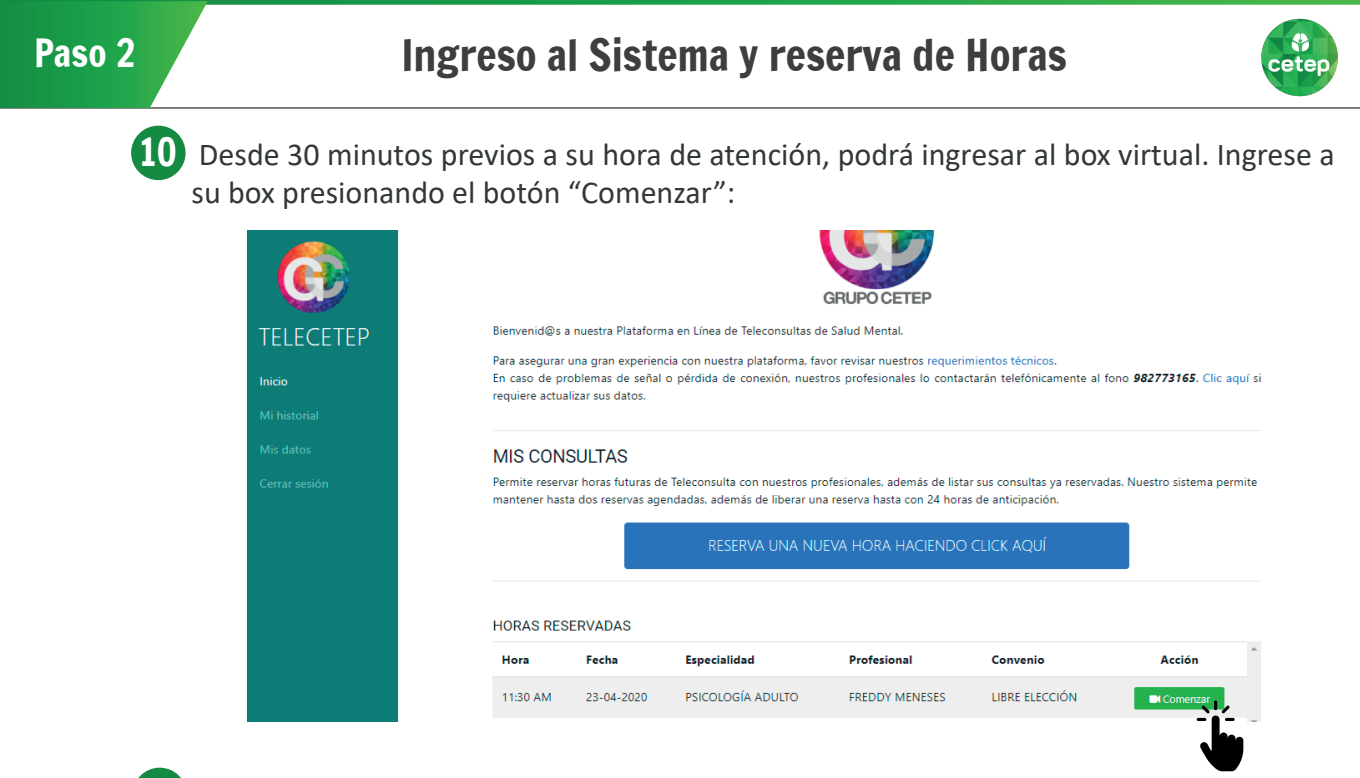

11 Al ingresar, se le solicitará activar su micrófono y cámara con la finalidad de que pueda comunicarse con el profesional. Presione en la ventana emergente el botón "Permi�r" para realizar dicha acción como se indica en la imagen:

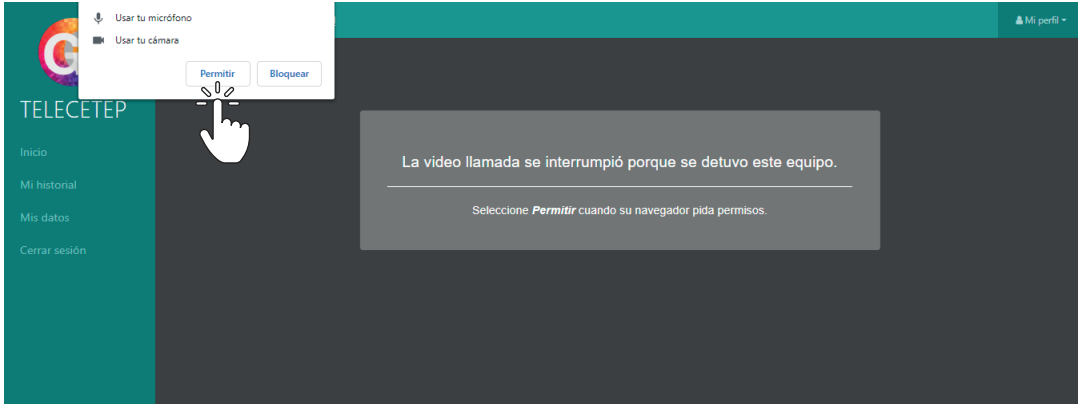

12 El sistema pedirá confirmar su nombre para que el profesional pueda identificarlo correctamente. Ingréselo y haga clic en el botón "Aceptar":

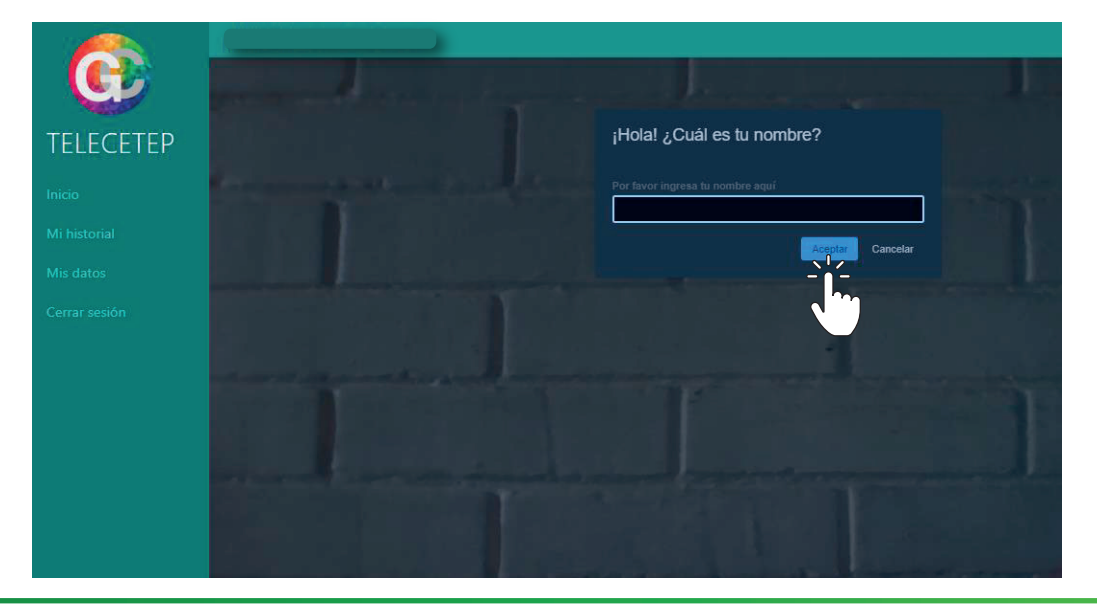

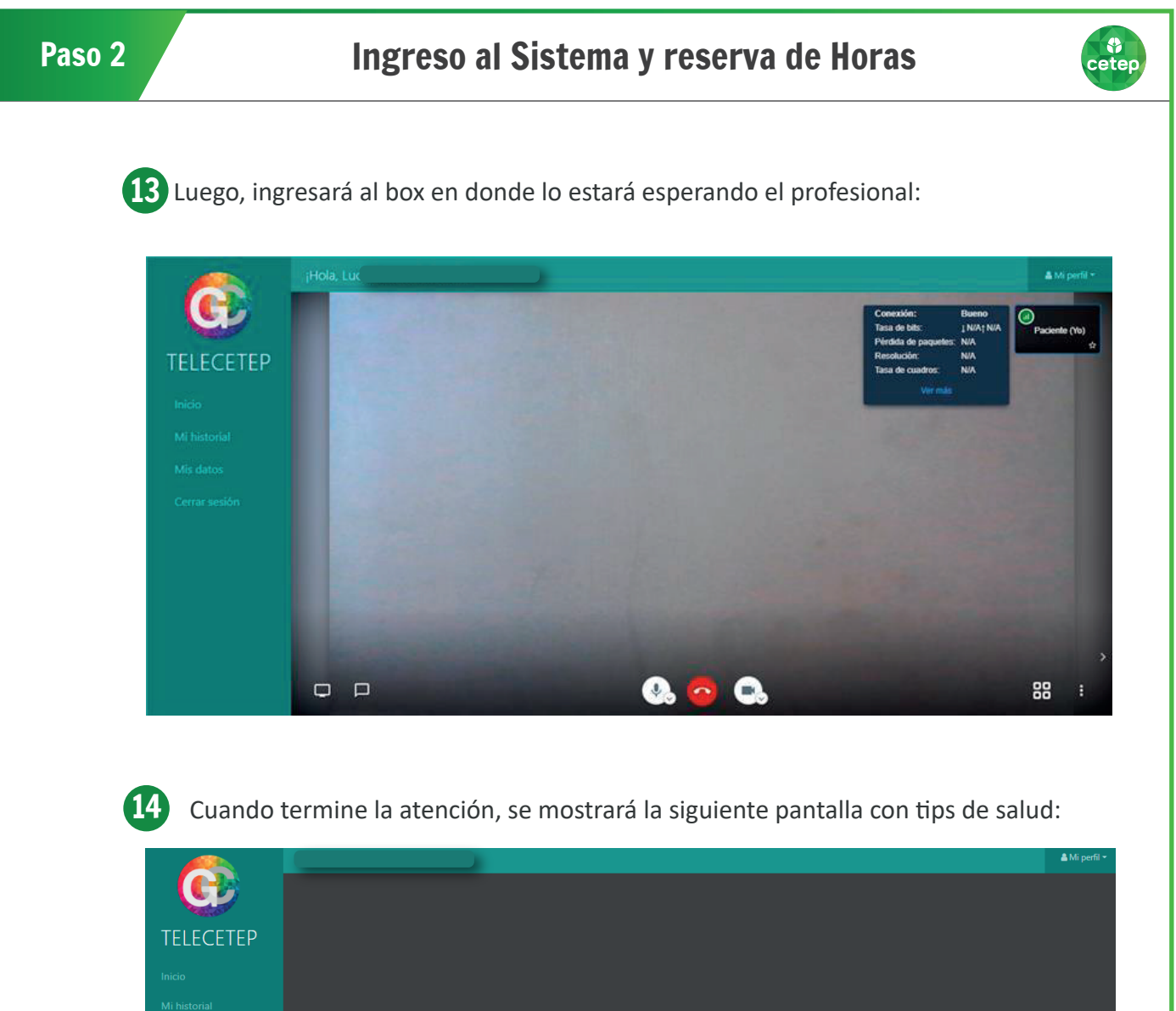

s impor<br>to lo pi<br>.......

Gracias por atenderte con<br>Telecetep

## Paso 3 **Otras funcionalidades**

**OR**<br>Cetep

Dentro de la aplicación, encontrará su historial de atenciones, en la sección "Mi historial": 1

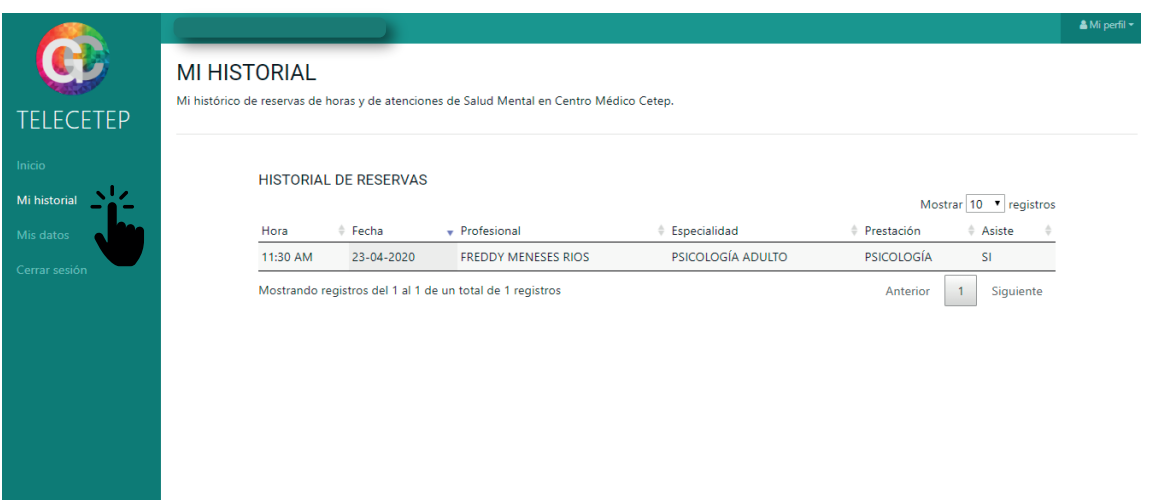

**2** También, podrá actualizar sus datos en la plataforma en la sección "Mis datos":

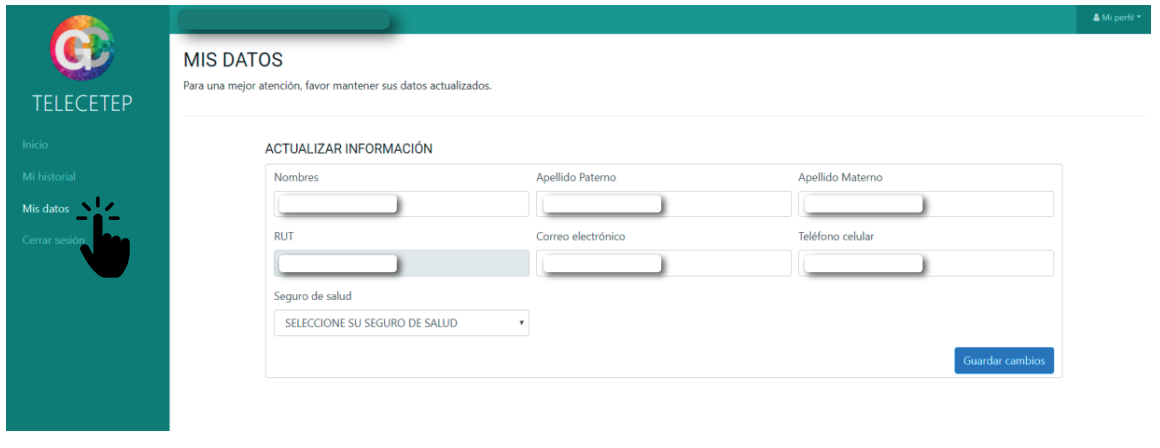

3) En sección "Mi perfil" (costado superior Izquierdo), puede reemplazar su contraseña seleccionando "Cambiar contraseña":

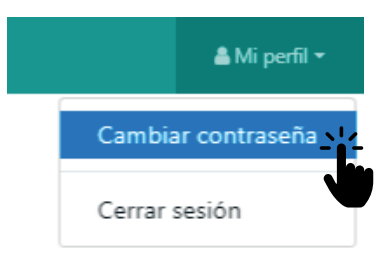

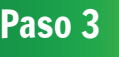

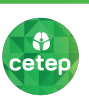

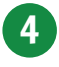

Aparecerá el siguiente formulario en donde podrá cambiar la contraseña como se indica en la imagen:

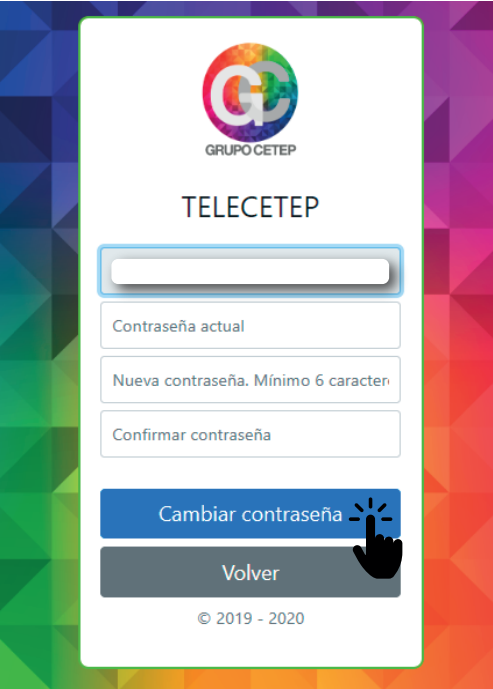

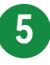

5 También podrá salir de su sesión presionando el botón "Cerrar sesión":

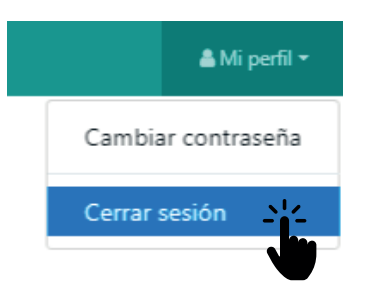

1

La plataforma tiene la capacidad de medir en tiempo real la calidad de su conexión durante la atención mediante el ícono (a) ubicado en el costado superior derecho. Podrá ver más detalles presionando el icono de estado de conexión como se muestra en la imagen:

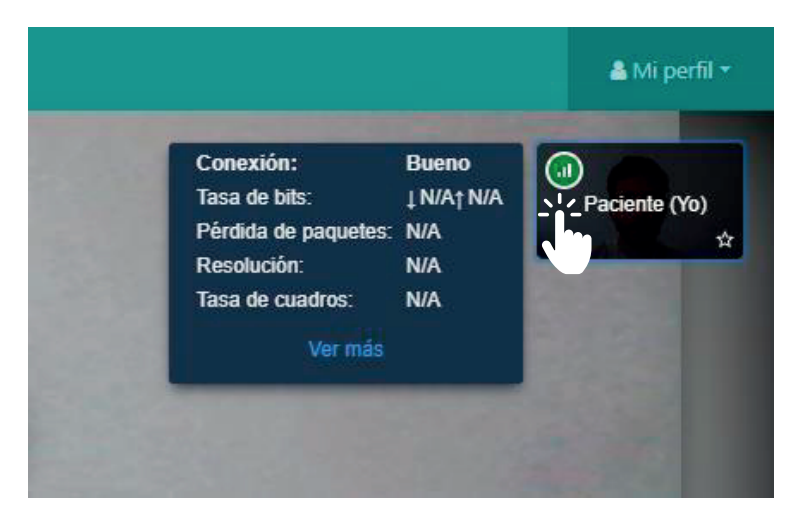

A continuación, se entrega una descripción de los botones que tiene habilitada la plataforma: 2

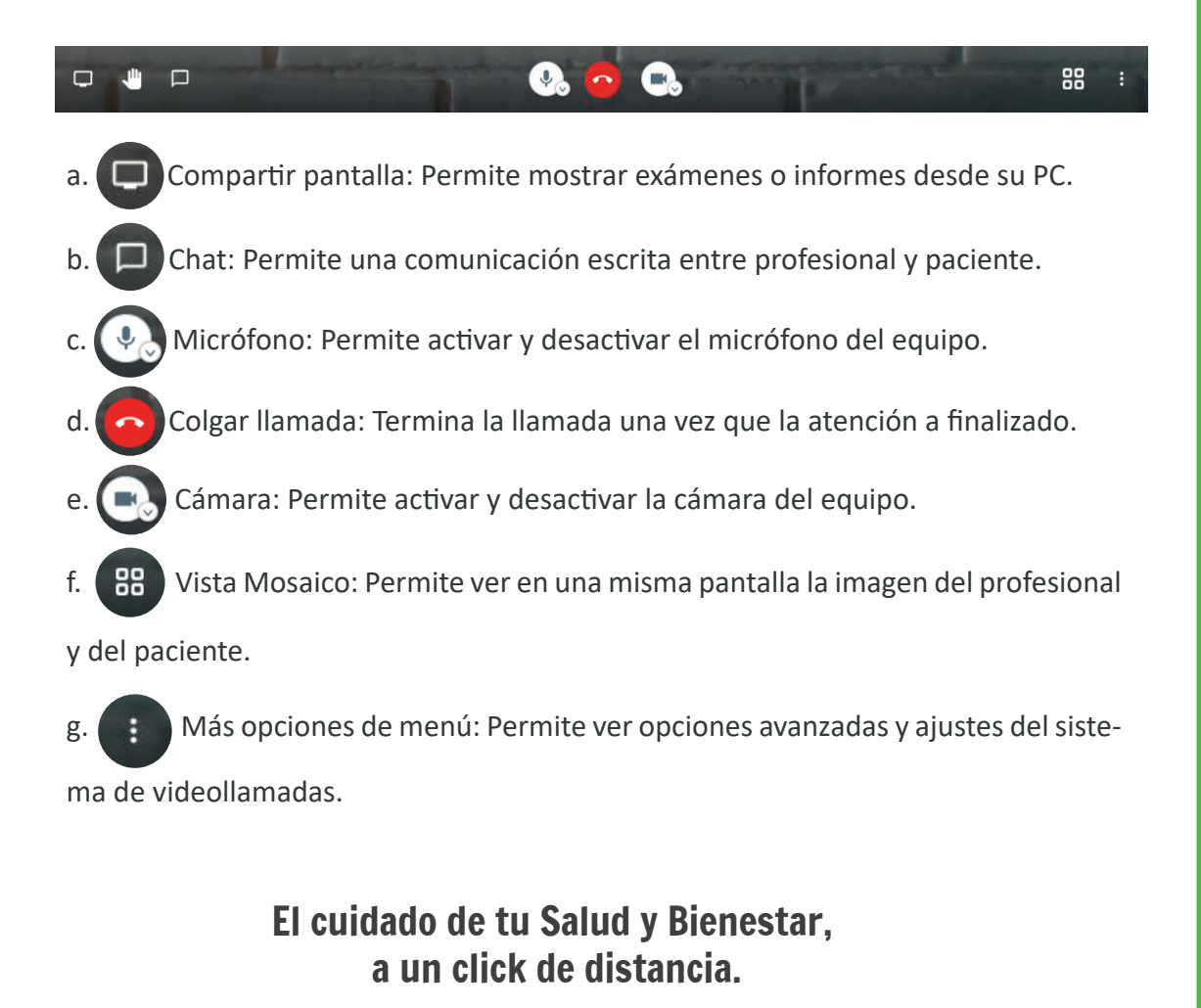